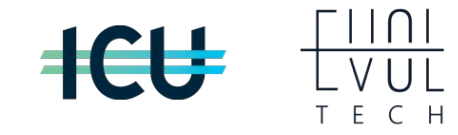

# UACB

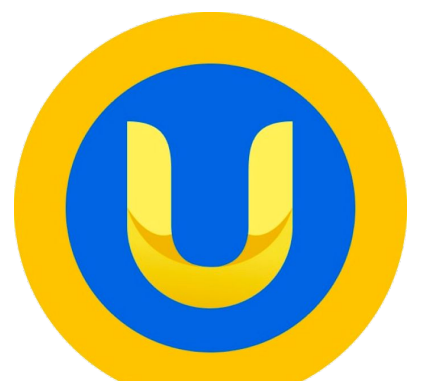

# Продати

# **Для продажу токену необхідно:**

- 1. Авторизуватися в системі.
- 2. Відкрити свій гаманець.
- 3. У рядку UACB натиснути кнопку «Продати».

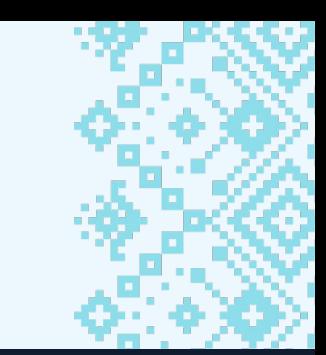

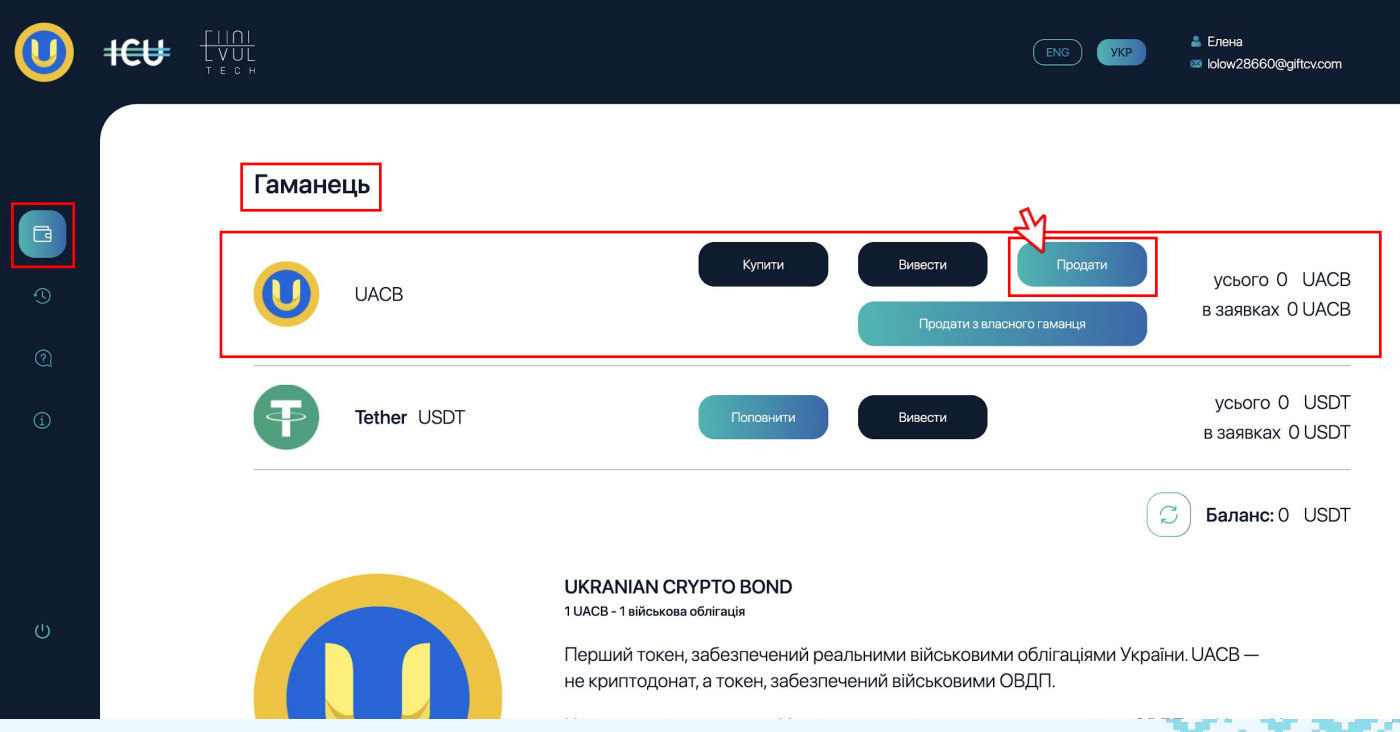

4. У вікні, що з'явиться, ввести адресу гаманця на який надійдуть USDT. 5. Ввести необхідну кількість токенів для продажу в рядку «Обміняти». Нижче вказаний курс обміну.

6. Після натиснути кнопку «Продати».

Для скасування операції натиснути кнопку «Скасувати».

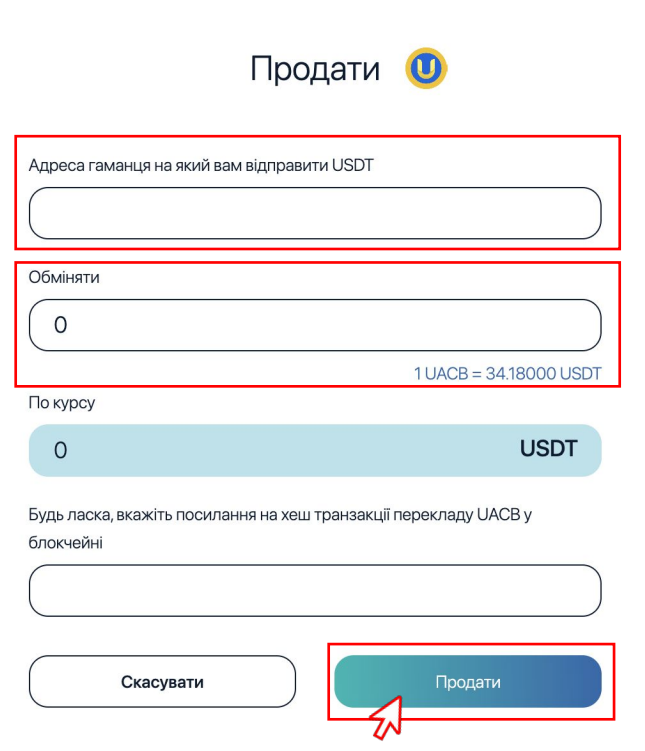

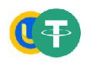

#### Ордер на продаж UACB прийнято

За виконанням ордеру слідкуйте в розділі Історія операцій

Спливаюче вікно повідомляє, що ордер на продаж токену UACB прийнято.

Перейдіть до розділу «Історія операцій» щоб прослідкувати виконання виставленого ордеру.

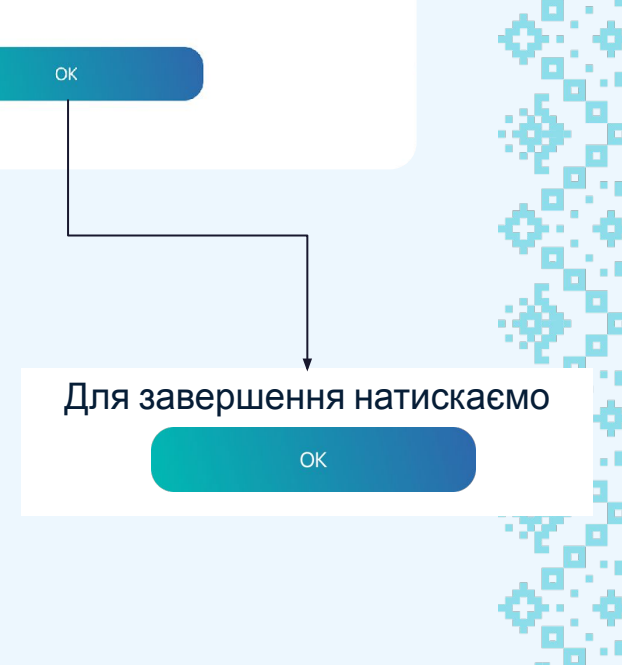

 $\times$ 

# **Для продажу токену з власного гаманця необхідно:**

1. Авторизуватися в системі.

2. Відкрити свій гаманець.

3. У рядку UACB натиснути кнопку «Продати з власного гаманця».

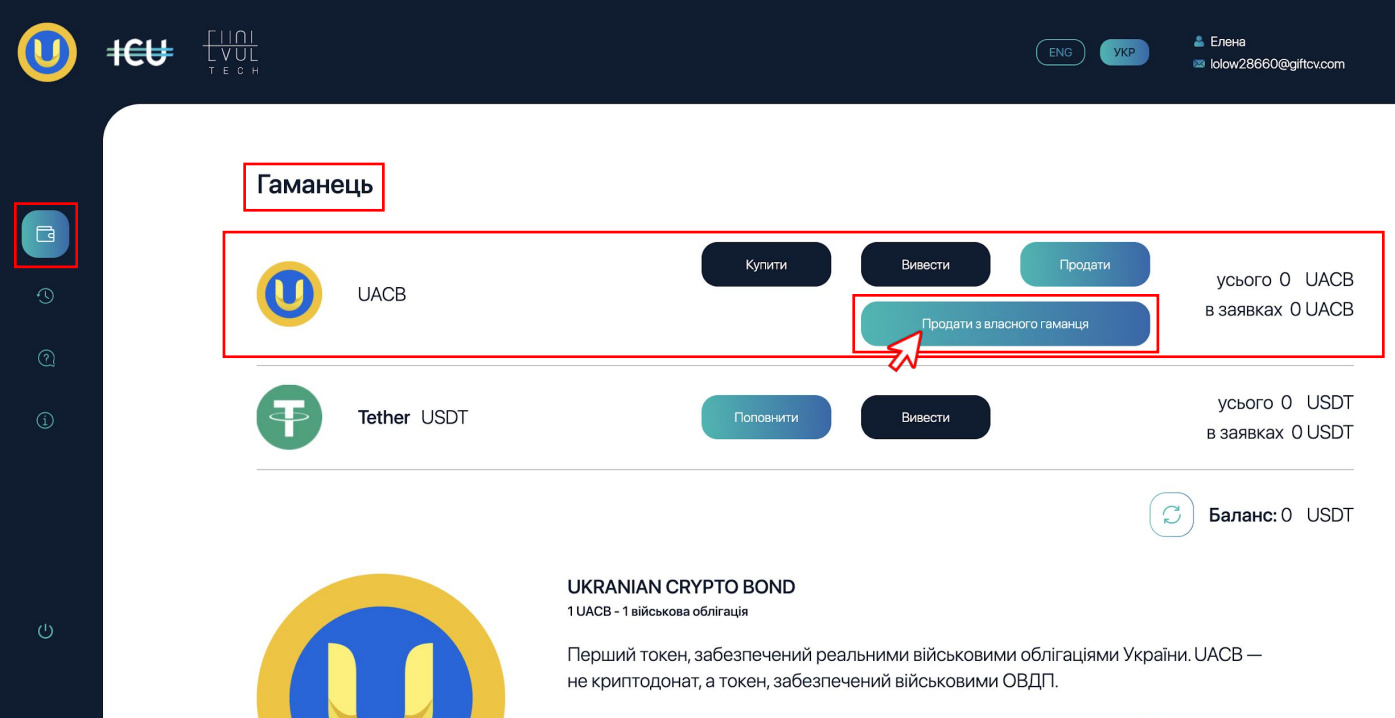

- 4. У вікні, що з'явиться, обрати мережу.
- 5. Скопіювати адресу гаманця.
- 6. Натиснути «ОК».

7. Перейти до свого кабінету Coinpay, де використавши раніше скопійовану адресу, отримаєте посилання на хеш транзакцій у блокчейні.

#### Продати з власного гаманця

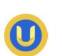

 $\times$ 

Операція поповненння може зайняти до 10 хвилин. За статусом операції слідкуйте в розділі Історія операцій

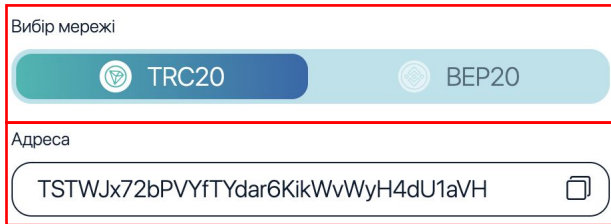

Адреса для поповнення одноразова

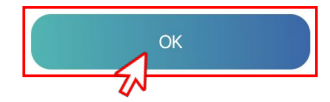

8. У вікні, що з'явиться, обрати мережу.

9. Ввести адресу гаманця.

10. Ввести необхідну кількість токенів для продажу в рядку «Обміняти». Нижче вказаний курс обміну та посилання на транзакцію.

11. Вставити посилання з Coinpay. 12. Після натиснути кнопку «Продати». Для скасування операції натиснути кнопку «Скасувати».

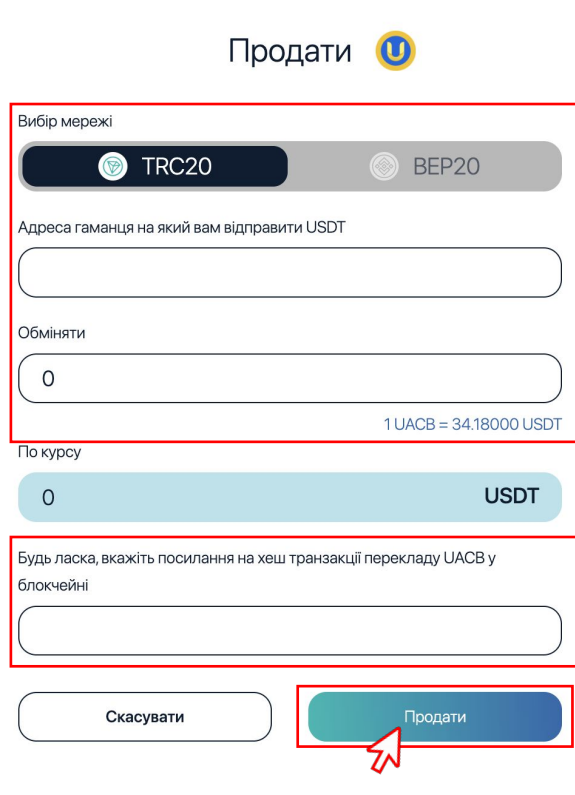

#### Ордер на продаж UACB прийнято

За виконанням ордеру слідкуйте в розділі Історія операцій

Спливаюче вікно повідомляє, що ордер на продаж токену UACB прийнято.

Перейдіть до розділу «Історія операцій» щоб прослідкувати виконання виставленого ордеру.

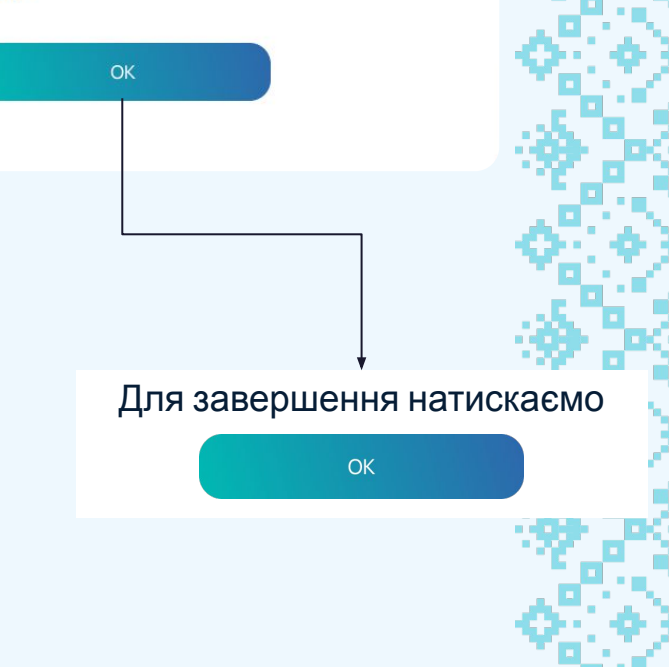

 $\times$ 

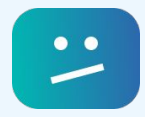

## **Якщо під час операції сталася помилка зробіть наступні**

### **кроки:**

- 1. Перевірте підключення до мережі інтернету.
- 2. Перезавантажте сторінку.
- 3. Авторизуйтеся в системі повторно.
- 4. Перевірте чи підключені ви до ВПН, якщо так то вимніть, перевірте підключення до мережі інтернет та перезавантажте сторінку.
- 5. Якщо проблема не зникла зверніться до адміністратора.